**Solution UBS** 

# So geht's

Access Card Display – der sichere Zugang zu UBS Online Services von unterwegs

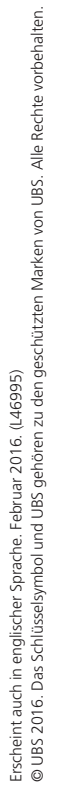

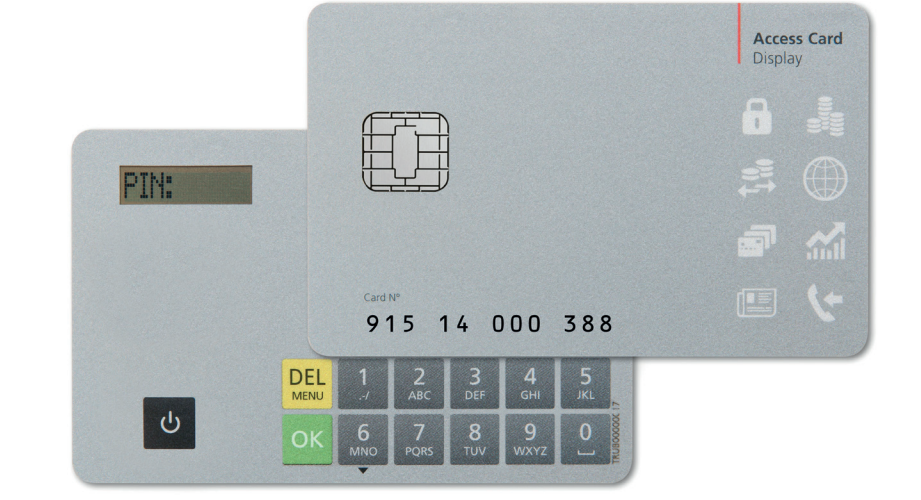

ubs.com/DE-online

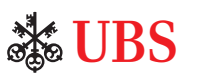

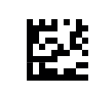

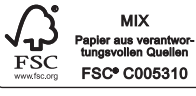

# Hohe Sicherheit

Mit der Access Card Display wird der Zugriff auf UBS Online Services und damit auf Ihre persönlichen Daten wirkungsvoll geschützt. Nehmen Sie sich einen Moment Zeit und machen Sie sich mit den Funktionen der Access Card Display vertraut.

### **Login**

Die Access Card Display eignet sich für den mobilen Zugang zu Ihren Online Services von unterwegs, denn sie kann auch ohne Kartenleser verwendet werden.

### **Bestätigung des Begünstigten**

Neben dem Login dient Ihnen die Access Card Display auch zur Bestätigung von neuen Begünstigten. Dabei handelt es sich um eine zusätzliche Sicherheitslösung im Online-Zahlungsverkehr, mit der Sie sicherstellen können, dass keine von Kriminellen manipulierten Zahlungen ausgeführt werden.

### **Ihre Sicherheitsvorteile**

Als Kunde der Online Services profitieren Sie von hohen Sicherheitsstandards:

- Ihre Zugangsdaten sind auf Ihrer Access Card Display geschützt und nicht kopierbar.
- Ihre Daten werden verschlüsselt übertragen.

#### **Benötigte Legitimationsmittel**

Die folgenden persönlichen Legitimationsmittel haben Sie per Post erhalten:

- Vertragsnummer
- Access Card Display
- Persönliche Identifikationsnummer (PIN); mit separater Post zugestellt

#### **Access Card Display**

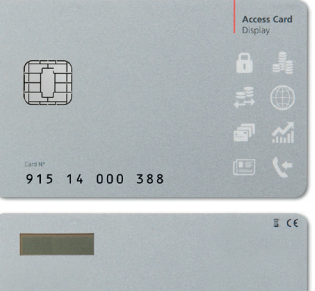

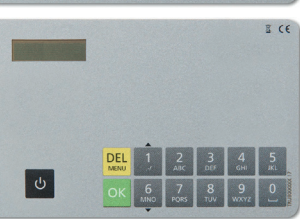

# PIN-Wechsel

# Zugang zu den Online Services

# **Setzen Ihrer persönlichen Identifikationsnummer (PIN)**

Bei der ersten Inbetriebnahme der Access Card Display müssen Sie Ihre initiale PIN wechseln.

1. Access Card Display mittels  $\bullet$  einschalten. 2. Initiale PIN eingeben und ok drücken. **PIN:** 3. Neue vier- bis elfstellige PIN eingeben und ok **NEUE PINE** drücken. **Sicherheitshinweis:** Die PIN sollte keine Rückschlüsse auf persönliche Daten wie Telefonnummer oder Geburtsdatum zulassen. 4. Neue PIN nochmals eingeben und ok drücken. **BESTAETIGE** 5. Neue PIN ist ab sofort gültig. **PIN GEWECHS** Mithilfe der Access Card Display können Sie Ihre PIN jederzeit ändern, indem Sie nach dem Einschalten der Karte **DEL** und dann ok drücken.

# **Wichtiger Hinweis**

Nach dreimaliger Fehleingabe der PIN wird Ihre Access Card Display gesperrt. Rufen Sie deshalb nach zweimaliger Fehleingabe den Support an.

# **Login (Selbstlegitimation)**

Rufen Sie den gewünschten Online Service über ubs.com auf und starten Sie den Login-Prozess.

1. Vertragsnummer auf der Login-Seite eingeben und auf **Weiter** klicken.

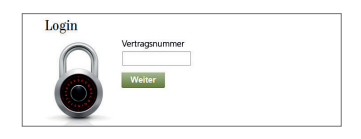

2. Access Card Display mittels  $\phi$  einschalten. PIN eingeben und ok drücken.

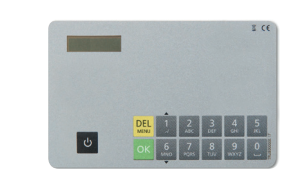

3. Auf der Login-Seite angezeigte sechsstellige Eingabenummer in die Access Card Display eingeben und ok drücken.

**Sicherheitshinweis:** Die von UBS für das Login angezeigte Eingabenummer ist **immer sechsstellig.** Sollte sie weniger Stellen aufweisen, kann es sich um einen Betrugsversuch handeln. Kontaktieren Sie in diesem Fall umgehend den Support.

4. Achtstelligen Code von der Access Card Display auf die Login-Seite übertragen und auf **Login** klicken.

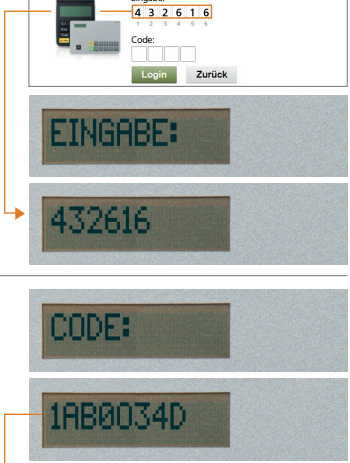

Login Access Card

Vertragsnumm<br>23002300

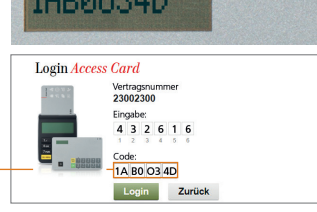

# Bestätigung des Begünstigten

Die Sicherheitslösung von UBS verlangt eine Zusatzprüfung, wenn Sie bei einer Zahlung einen Begünstigten erfassen, an den Sie zuvor noch nie eine Überweisung geleistet haben. Damit können Sie sicherstellen, dass keine von Kriminellen manipulierten Zahlungen ausgeführt werden.

Den neuen Begünstigten müssen Sie **einmalig** mit der Access Card Display bestätigen. Die Bestätigung ist jedoch nicht bei allen neuen Begünstigten notwendig. Von der Zusatzprüfung ausgenommen sind Begünstigte, die von UBS bereits freigegeben sind – so zum Beispiel die meisten Telefongesellschaften, Elektrizitätswerke, Krankenkassen und Versandhäuser etc.

# **Kontrollfenster zur Bestätigung eines neuen Begünstigten**

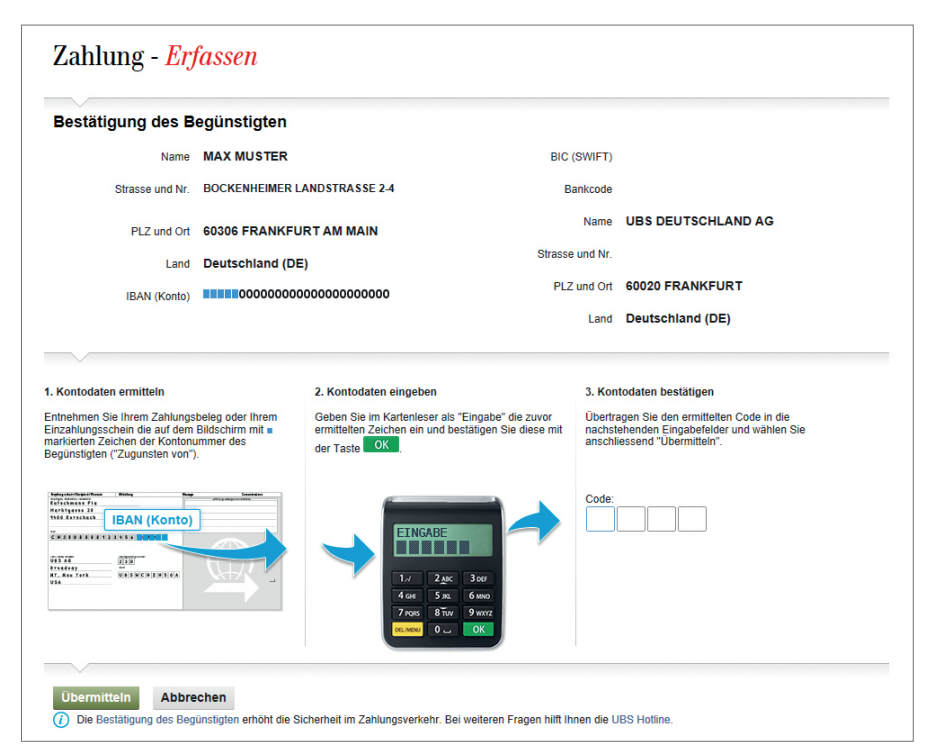

#### **Online erfasste Zahlungen oder Daueraufträge**

Falls Sie einen Begünstigten bestätigen müssen, erscheint bei Erfassung der Zahlung im E-Banking automatisch ein Kontrollfenster zur Bestätigung.

1. Access Card Display mittels w wieder einschalten. PIN eingeben und ok drücken.

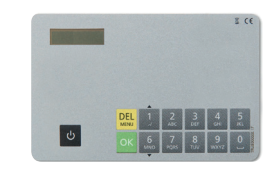

2. Im **Kontrollfenster** im E-Banking sind bis zu fünf Zeichen mit markiert. Diese fehlenden Zeichen auf dem **Zahlungsbeleg** ablesen.

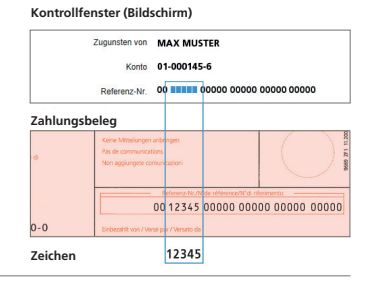

3. Die auf dem Zahlungsbeleg abgelesenen Zeichen in die **Access Card Display** eingeben und ok drücken.

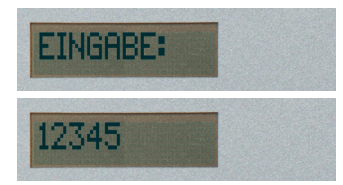

4. Den auf der **Access Card Display** angezeigten achtstelligen Code ins **Kontrollfenster** im E-Banking übertragen und auf **Übermitteln** klicken.

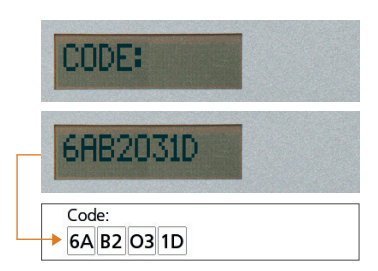

# Weitere Informationen **Notizen** Notizen

# **Sicherheitshinweise**

Zur optimalen Sicherheit ist es wichtig, dass Sie den eigenen Computer schützen. Wir empfehlen Ihnen, die im Internet publizierten Sicherheitsempfehlungen zu befolgen: ubs.com/DE-sicherheit

### **Vertragssperre**

Nach einer gewissen Anzahl Fehleingaben wird Ihr Vertrag gesperrt:

• Beim Login nach sechs Fehleingaben

• Bei der Bestätigung des Begünstigten nach sechs Fehleingaben Bitte wenden Sie sich zur Entsperrung Ihres Vertrages an den Support.

### **Kartensperre/-verlust**

Nach dreimaliger Fehleingabe der PIN wird Ihre Access Card Display gesperrt. Über unseren Support können Sie eine neue Access Card Display bestellen. Dies gilt auch bei einem Verlust der Karte.

#### **Support**

Bei Fragen hilft Ihnen unser Support gerne weiter. Die Telefonnummern entnehmen Sie dem separaten Schreiben oder der Hilfe-Funktion auf der Login-Seite.

#### **Entsorgung**

Nicht mehr benötigte oder defekte Access Cards Display können Sie zur umweltfreundlichen Entsorgung bei offiziellen Entsorgungsstellen (z.B. Elektrofachgeschäfte) kostenlos abgeben.